## Vendor

## **How to Submit Progress Invoice**

**Overview:** Vendors are paid utilizing progress invoices. This process includes how data is entered and the appropriate attachments to be included with an invoice.

Reference: n/a

1- Click on **COST MANAGEMENT** from the buttons on the left.

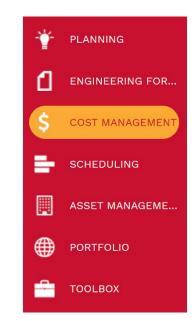

2- Under Invoices, select Progress Invoices.

[Once the initial invoice has been submitted, vendor will select desired invoice from the list provided. Upon selecting, the PM will click on "Next" button. Follow steps 7 thru 21]

| CHANGE MANAGEMENT      |
|------------------------|
| Online Change Requests |
| Commitment Changes     |
| INVOICES               |
| Miscellaneous Invoices |
| Progress Invoices      |
|                        |

## **FIRST INVOICE**

- **3** Click on the <sup>+</sup> button in the top menu bar.
- 4- Project field Select the project from the Project drop down menu.
- 5- **Commitment** Field Select the contract number from the Commitment drop down menu.
- 6- Description field Enter brief description.
- 7- Reference field Optional field for vendor use.
- 8- Invoice Type Select from Invoice drop-down menu.
- 9- Vendor Invoice # field Enter internal vendor #.
- **10-** Cost Period field Optional to select a cost period from the drop down.
- **11-** Click **Save** icon in top bar.

| = 'D              |                        |                                 |        |  |
|-------------------|------------------------|---------------------------------|--------|--|
| Project*          | 4 -                    | Cost Period                     | 10 -   |  |
| Commitment*       | 5 *                    | Paid In Full                    |        |  |
| Company           |                        |                                 | AP     |  |
| Description       | 6                      | Original Value                  | \$0.00 |  |
| Reference         | 7                      | Approved Changes                | \$0.00 |  |
| Progress Count    | 0                      | Revised Value                   | \$0.00 |  |
| Record #*         |                        | Invoiced                        | \$0.00 |  |
| Status            | Draft 🗸 0              | Retained                        | \$0.00 |  |
| INVOIC            | E INFORMATION          | Earned Less Retainage           | \$0.00 |  |
| Invoice Type      | 8 -                    | Less Prior Invoices             | \$0.00 |  |
| Vendor Invoice #  | 9                      | Current Payment Due             | \$0.00 |  |
| Print Lien Waiver | Signed Waiver Attached | Unapplied Payments Available    | \$0.00 |  |
|                   |                        | Payments Applied                | \$0.00 |  |
|                   |                        | Open Balance                    | \$0.00 |  |
|                   |                        | Bal. To Finish(incl. Retainage) | \$0.00 |  |

11

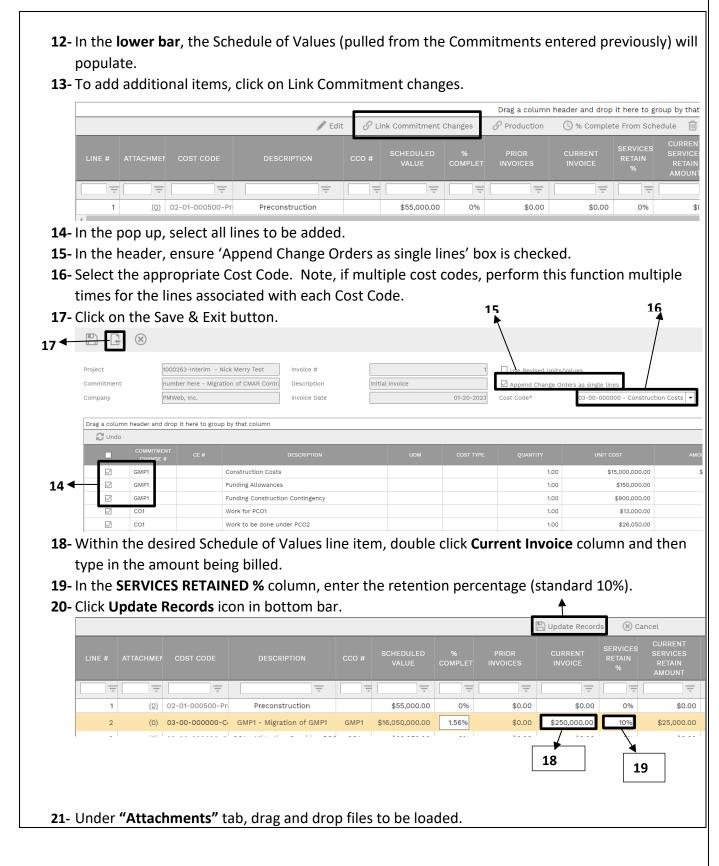

| PAYMENTS                                  |                                                                    | NOTES                                                         | ATTACHMENTS                                                                               |                          |  |
|-------------------------------------------|--------------------------------------------------------------------|---------------------------------------------------------------|-------------------------------------------------------------------------------------------|--------------------------|--|
|                                           |                                                                    |                                                               |                                                                                           |                          |  |
|                                           |                                                                    |                                                               |                                                                                           |                          |  |
|                                           |                                                                    |                                                               |                                                                                           |                          |  |
|                                           |                                                                    |                                                               |                                                                                           |                          |  |
|                                           |                                                                    |                                                               |                                                                                           |                          |  |
|                                           |                                                                    |                                                               |                                                                                           |                          |  |
|                                           |                                                                    |                                                               |                                                                                           |                          |  |
|                                           |                                                                    |                                                               |                                                                                           |                          |  |
|                                           |                                                                    |                                                               |                                                                                           |                          |  |
|                                           |                                                                    |                                                               | _                                                                                         |                          |  |
|                                           |                                                                    |                                                               |                                                                                           |                          |  |
|                                           |                                                                    |                                                               |                                                                                           |                          |  |
|                                           |                                                                    |                                                               |                                                                                           |                          |  |
|                                           |                                                                    |                                                               |                                                                                           |                          |  |
|                                           |                                                                    |                                                               |                                                                                           |                          |  |
|                                           |                                                                    |                                                               | Drop files here or click the Add butte                                                    | on                       |  |
| <b>22-</b> Edit the fi                    | le description and                                                 |                                                               | Drop files here or click the Add butto<br>g the details toggle.                           | on                       |  |
| <b>22</b> - Edit the fi                   | le description and                                                 |                                                               |                                                                                           | on                       |  |
|                                           |                                                                    | other details usinį                                           | g the details toggle.                                                                     |                          |  |
| <b>23</b> - Under th                      | e " <b>Workflow"</b> ta                                            | other details using                                           | g the details toggle.<br>click on the <b>Submit</b> but                                   | tton.                    |  |
| <b>23</b> - Under th                      | e " <b>Workflow"</b> ta                                            | other details using                                           | g the details toggle.                                                                     | tton.                    |  |
| <b>23</b> - Under th                      | e " <b>Workflow"</b> ta                                            | other details using                                           | g the details toggle.<br>click on the <b>Submit</b> but                                   | tton.                    |  |
| <b>23-</b> Under th<br><b>24-</b> When th | e " <b>Workflow"</b> ta<br>e screen automa                         | other details using<br>b at the bottom,<br>tically refreshes, | g the details toggle.<br>click on the <b>Submit</b> but<br>click on the <b>Save</b> butto | tton.<br>n that pops up. |  |
| <b>23-</b> Under th<br><b>24-</b> When th | e " <b>Workflow"</b> ta<br>e screen automa<br>PAYMENTS             | other details using<br>b at the bottom,<br>tically refreshes, | g the details toggle.<br>click on the <b>Submit</b> but<br>click on the <b>Save</b> butto | tton.<br>n that pops up. |  |
| 23- Under th<br>24- When th               | e " <b>Workflow"</b> ta<br>e screen automa<br>PAYMENTS<br>—ACTIONS | other details using<br>b at the bottom,<br>tically refreshes, | g the details toggle.<br>click on the <b>Submit</b> but<br>click on the <b>Save</b> butto | tton.<br>n that pops up. |  |
| <b>23-</b> Under th<br><b>24-</b> When th | e " <b>Workflow"</b> ta<br>e screen automa<br>PAYMENTS<br>—ACTIONS | other details using<br>b at the bottom,<br>tically refreshes, | g the details toggle.<br>click on the <b>Submit</b> but<br>click on the <b>Save</b> butto | tton.<br>n that pops up. |  |
| 23- Under th<br>24- When th               | e " <b>Workflow"</b> ta<br>e screen automa<br>PAYMENTS<br>—ACTIONS | other details using<br>b at the bottom,<br>tically refreshes, | g the details toggle.<br>click on the <b>Submit</b> but<br>click on the <b>Save</b> butto | tton.<br>n that pops up. |  |
| 23- Under th<br>24- When th               | e " <b>Workflow"</b> ta<br>e screen automa<br>PAYMENTS<br>—ACTIONS | other details using<br>b at the bottom,<br>tically refreshes, | g the details toggle.<br>click on the <b>Submit</b> but<br>click on the <b>Save</b> butto | tton.<br>n that pops up. |  |
| 23- Under th<br>24- When th               | e " <b>Workflow"</b> ta<br>e screen automa<br>PAYMENTS<br>—ACTIONS | other details using<br>b at the bottom,<br>tically refreshes, | g the details toggle.<br>click on the <b>Submit</b> but<br>click on the <b>Save</b> butto | tton.<br>n that pops up. |  |
| 23- Under th<br>24- When th               | e " <b>Workflow"</b> ta<br>e screen automa<br>PAYMENTS<br>—ACTIONS | other details using<br>b at the bottom,<br>tically refreshes, | g the details toggle.<br>click on the <b>Submit</b> but<br>click on the <b>Save</b> butto | tton.<br>n that pops up. |  |